# Registration Status for Family

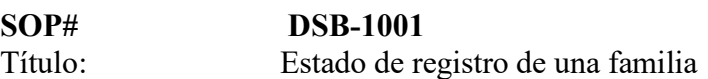

- Descripción: Este procedimiento estándar describe el proceso que se debe seguir cuando una parroquia está agregando o modificando el Registration Status y Family Group de una familia. Hay varios escenarios que podrían ocurrir dentro de una parroquia que deben ser identificados y debidamente registrados en el software de ParishSOFT. Tenga en cuenta que la forma en que definimos una familia registrada en una parroquia como diócesis no es lo mismo en el software de ParishSOFT.
- Nota: ParishSOFT no tiene una versión en español para el sitio. Si bien hay varias maneras en que el sitio puede ser traducido al español para facilitar su uso, las traducciones variarán. Este documento asume que el idioma del sitio está en inglés para evitar estos problemas de traducción. Si se utiliza uno de esos traductores, cambiar los idiomas de ida y vuelta mostrará a qué traductor traduce esos elementos.

Tenga en cuenta que esos traductores traducirán algunos elementos que no deberían serlo. Por ejemplo, en el Family List la familia "Abler, Jason and Tracey" después de usar google para traducir, la familia se convierte en "Abler, Jason y Tracey", el "and" se cambió a "y". Al abrir el registro de la familia, los datos muestran "and". Esto puede ser confuso si la expectativa es que los datos que se muestran en el sitio es lo que se almacena.

## SOP Detalles: Los términos Registrado y No Registrado tienen dos significados:

- 1. El primero es lo que significa para nosotros como diócesis.
- 2. El Segundo es lo que significan en el programa de ParishSOFT.

### A continuación, se muestra la definición para nosotros como diócesis:

Familia Registrada: Esta es una familia que llena un formulario de inscripción en la parroquia que establece que les gustaría convertirse en una familia registrada en la parroquia.

 Familia no registrada: Esta es una familia que le dice a la parroquia que ya no quieren ser una familia registrada en la parroquia

Antes de que podamos relacionar las definiciones anteriores con el software de ParishSOFT necesitamos entender algunos elementos en el software de ParishSOFT:

En el software ParishSOFT actualmente hay:

- una casilla de verificación para "Registration Status"
- un cuadro de texto de solo lectura para "Church of Registration"
- un cuadro desplegable para Family Group

Estos se verán como los siguientes a nivel parroquial:

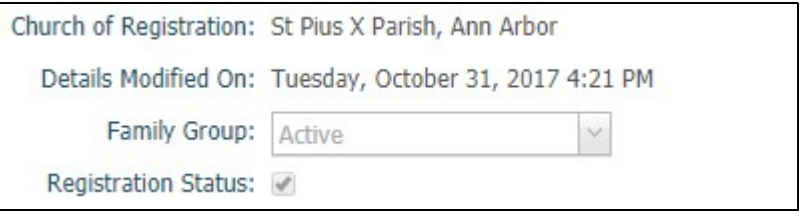

En el software de ParishSOFT una familia en particular sólo puede tener la casilla de verificación "Registration Status"marcada en una parroquia a la vez y esta parroquia aparece en el cuadro de texto "Church of Registration" sin embargo, pueden aparecer en otras parroquias con esta casilla de verificación sin marcar, pero la "Church of Registration" aparecerá como la parroquia que tiene la casilla de verificación "Registration Status"marcado y sólo podrán cambiar ciertos elementos con esa familia.

Cada parroquia controla lo que se selecciona en el cuadro desplegable "Family Group" que luego se puede configurar para indicar el estado de la familia en la parroquia.

### Así que, en general:

La casilla de verificación "Registration Status" Si está marcada indica que esta es la parroquia de registro y que esta parroquia controla la información de esta familia. Si la casilla de verificación indica que la información de esta familia está controlada por la Parroquia que aparece en el cuadro de texto "Iglesia de Registro".

El cuadro desplegable" Family Group" es la manera de la parroquia de clasificar aún más el estado de registro de la familia en la parroquia.

Dado que la casilla de verificación " Registration Status" para una familia sólo puede ser marcada por una parroquia a la vez y de acuerdo con nuestra definición diocesana de estado de registro una familia puede ser registrada en más de una parroquia, en ParishSOFT se necesita la combinación de la

casilla de verificación " Registration Status" y el cuadro despegable "Family Group" para saber si la familia está "Considerada registrada en la parroquia" de acuerdo con la definición diocesana.

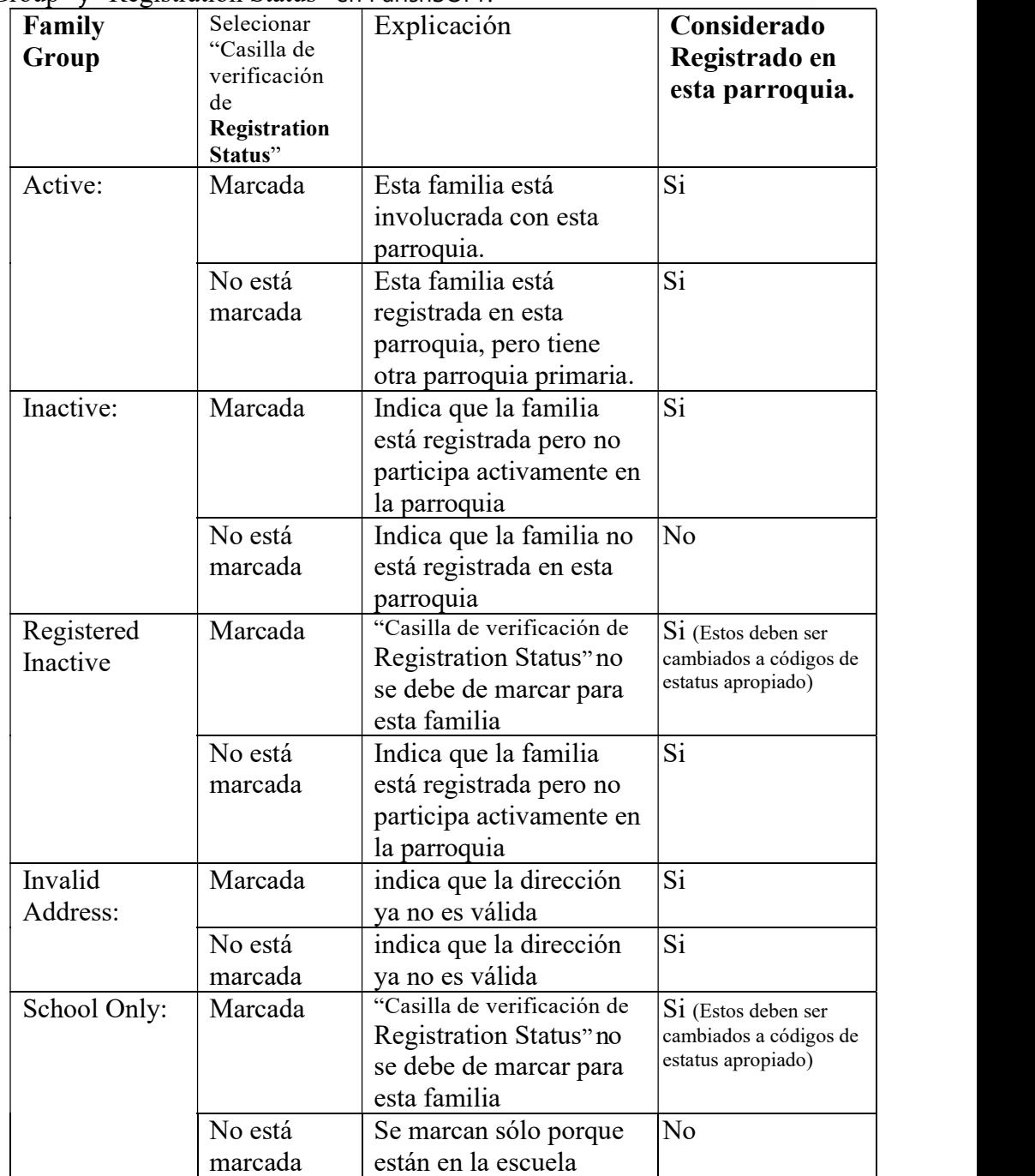

El siguiente gráfico indica cómo se interpretan las combinaciones de "Family Group" y "Registration Status" en ParishSOFT.

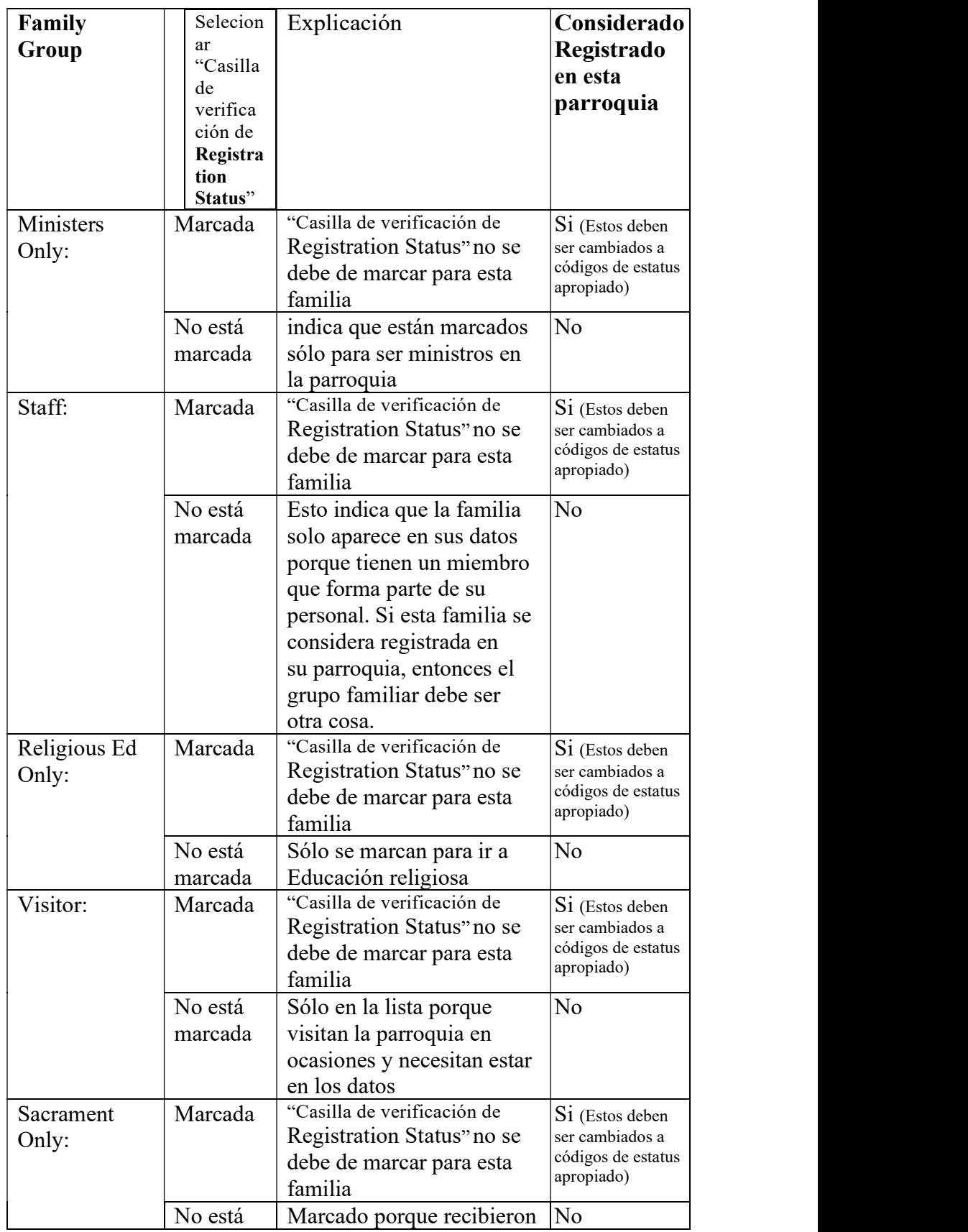

Registration Status for Family (DSB-1001)

#### Diocese of San Bernardino Standard Operating Procedures Of ParishSOFT Software (Web Version)

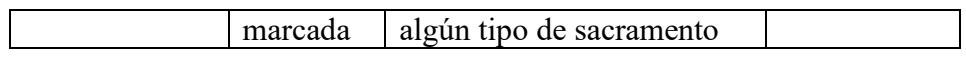

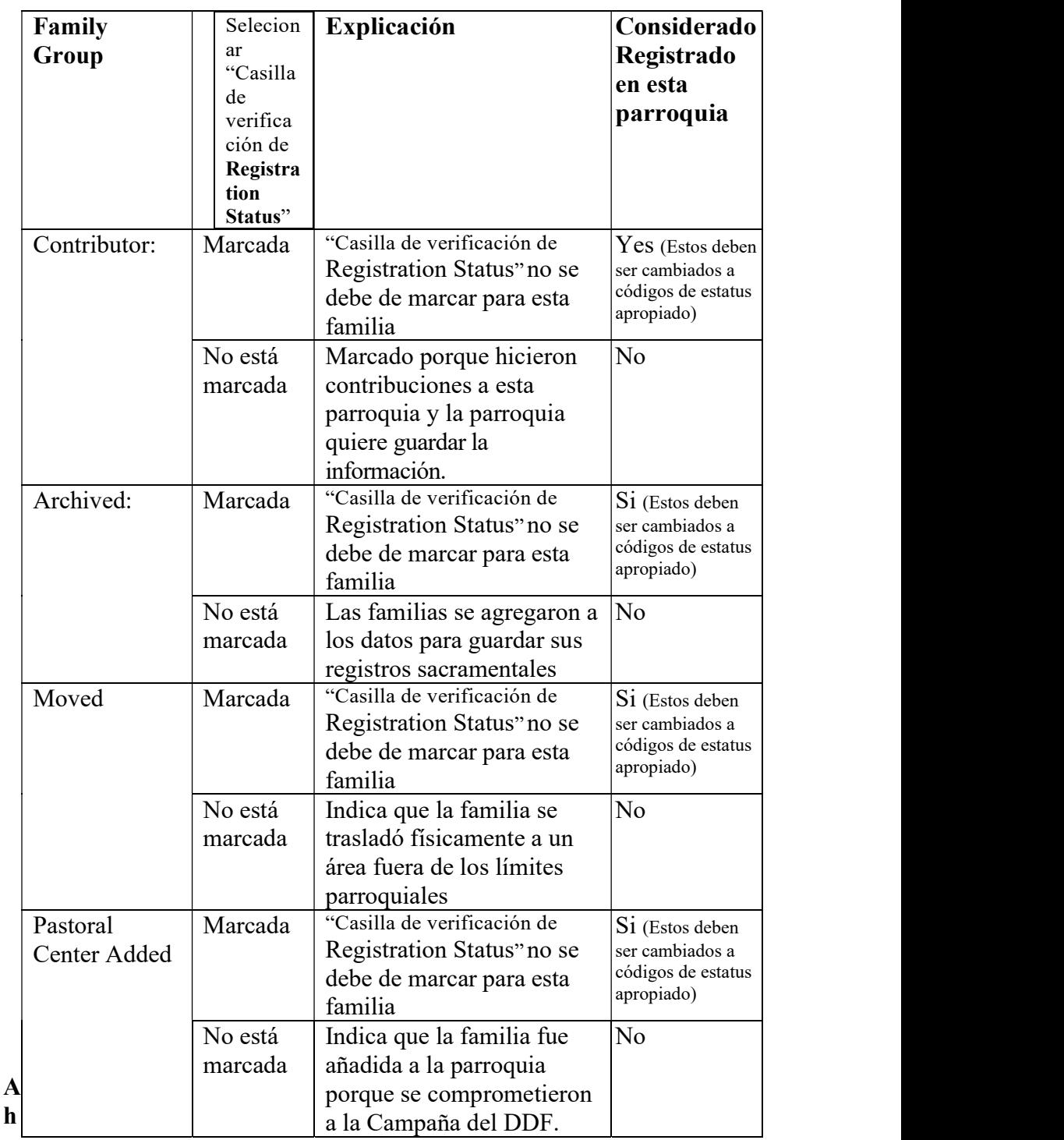

o

ra podemos relacionar la definición de la Diócesis con el software ParishSOFT:

Para evitar Duplicados:

Al leer la siguiente información sobre cómo hacerlo, tenga en cuenta que estos pasos están destinados a ayudar a evitar que se creen duplicados en nuestros datos tanto en la Parroquia como en el Centro Pastoral. Por favor, ejerza "debida diligencia" al realizar estos pasos. Un poco de tiempo extra ahora ahorra mucho tiempo más tarde.

En general, una familia registrada se puede marcar de varias maneras, pero antes de que pueda establecer estos ajustes para una familia, la familia tiene que estar en su base de datos. Si ya lo son, puede pasar a la siguiente sección. Si no son, entonces usted debe agregar la familia. Después de hacer clic en el botón de "Add New Family" escriba alguna información básica sobre la familia (Last name, first name & city), también existe la opción de "Filter by Organization", pero sugiero dejar esto configurado para todos. Después de hacer clic en "Search" le mostrará posibles coincidencias de toda nuestra Diócesis.

La lista de resultados se mostrará debajo de los criterios de búsqueda y le mostrará posibles coincidencias. Si nada muestra es posible que desee despejar la ciudad y reduce el número de caracteres a tan solo tres en el last name y first name para asegurar que la familia no existe antes de agregar una nueva familia. Además, esto se puede hacer para asegurarse de que alguien no deletreó accidentalmente el nombre mal. Por favor, ejerza el concepto de "debida diligencia" al buscar una familia. El sistema le permite hacer clic en el "Family Name" para ver más detalles sobre la familia y los miembros. Si no está seguro de que la familia que aparece es la familia que desea, entonces es mejor agregar una nueva familia, sin embargo, por favor ejerzan la "debida diligencia". Si encuentras que hay duplicados, entonces usted tendrá que seguir las instrucciones para cómo combinar duplicados juntos.

Si encuentra la familia, haga clic en el círculo junto a ella.

- Si la familia ya pertenece a su parroquia, entonces aparecerá un mensaje y entonces debe salirse de añadir nueva familia y encontrar a la familia en family list para editarlo.
- De lo contrario, hay dos maneras de agregar la familia a su parroquia. Al hacer clic en el Move Selected Family seleccionar la opción más adecuada: Nota: Para ayudar con esto puede ser beneficioso saber si la familia considera a su parroquia como la parroquia de registro o la otra parroquia y eso le ayudará a determinar cómo llevar a la familia a su parroquia.
	- 1. As Registered: La familia se puede agregar como una familia registrada a esta parroquia y que cambiará automáticamente la familia a no registrado de la otra parroquia

2. As Unregistered: La familia se puede añadir como familia no registrada a esta parroquia e indicar que están family group se establecería en Active.

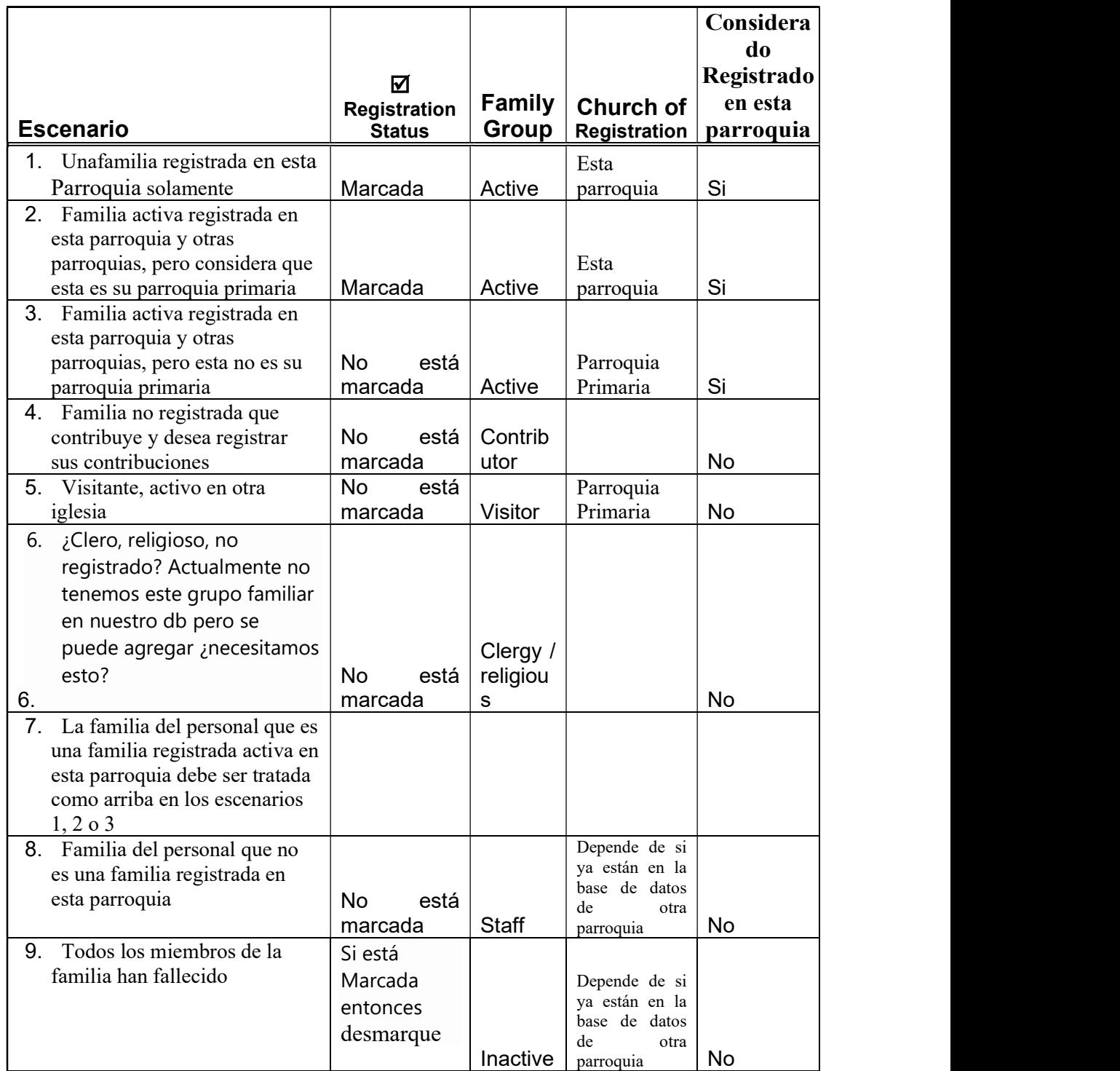

Los siguientes escenarios de ejemplo muestran cómo una persona puede ser representada en la Parroquia con el software ParishSOFT.

Si hay preguntas o errores que se producen al ingresar estos datos, llame a ParishSOFT al 1-866-930-4774 y marque 2, para apoyo o correo electrónico llamar a Eric Kuske en el Centro Pastoral (909) 475-5403 (ekuske@sbdiocese.org) para resolver antes de continuar.